# **troubleshooting guide**

## **[athenaTelehealth troubleshooting](#page-1-0)**

[To report a Technical Issue](#page-1-1)

## **[Provider experience troubleshooting tips](#page-1-2)**

[I'm getting an error that the application cannot connect to my video and microphone](#page-1-3) [I'm getting an error saying that I already have an online call open with a patient, but I don't](#page-1-4) see anything [My speaker \(audio\) or camera \(video\) is not working](#page-1-5) [My audio or video quality is poor](#page-1-6) [My patient is online and can see themselves, but when I join, I don't see anyone](#page-2-0) [The video of my patient is completely black on my screen](#page-2-1) [General Tips](#page-2-2)

### **[Patient experience troubleshooting tips](#page-2-3)**

[My patient needs the athenaTelehealth link again, but I've already completed check](#page-2-4)-in [My patient sees a "this link is not active" error even though it is the day of the appointment](#page-2-5) [My patient sees a message asking them to allow access to their device's camera and microphone](#page-2-6) [My patient is getting an error that the application cannot connect to my video or microphone](#page-2-7) [My patient is getting a message saying they are not using a supported browser](#page-3-0) [My patient can't hear the visit audio](#page-3-1) [My patient's camera \(video\) is not working](#page-4-0) [My patient's microphone \(audio\) is not working](#page-5-0) [My patient's audio or video quality is poor](#page-7-0) [My patient left the call on accident](#page-7-1)

# <span id="page-1-1"></span><span id="page-1-0"></span>**athenaTelehealth troubleshooting**

#### **To report a Technical Issue**

You can click Report a Technical Issue in the video preview and in the session. Both practice staff and the patient have a link to report issues.

This functionality is available at the bottom of every screen in the telehealth visit for both providers and patients. Please supply feedback when you're having issues so we record, track, and resolve technical issues related to athenaTelehealth visits. Please continue to provide this and other feedback through the beta coordinators as well.

# <span id="page-1-2"></span>**Provider experience troubleshooting tips**

#### <span id="page-1-3"></span>**I'm getting an error that the application cannot connect to my video and microphone**

- 1. Ensure the browser has access to your camera and microphone in the browser security settings if that isn't the issue;
- 2. Ensure you're not using your microphone or camera for a different application (such as, streaming video in a WebEx).

#### <span id="page-1-4"></span>**I'm getting an error saying that I already have an online call open with a patient, but I don't see anything**

- 1. Leave the call and refresh your athenaNet browser;
- 2. Go back into the encounter and click Start Online Visit again.

#### <span id="page-1-5"></span>**My speaker (audio) or camera (video) is not working**

- 1. Ensure you're using a supported browser. For more information see the [Browser Requirements](https://athenanet.athenahealth.com/1/1/postings/ReleaseNotes/Covid19ReleaseNotes/Content/Coll_AccessTelehealthApp_Beta_SCORE1538.htm#BrowserReq) section of this release note. If your browser is supported;
- 2. Ensure your device volume is up and you're not muted. Once you've checked those;
- 3. Ensure your browser window is not muted (in Chrome, right-click and select "Unmute site"). If your browser audio is enabled;
- 4. Select the three dots in the bottom left to open and review device settings try using different audio and video options.

#### <span id="page-1-6"></span>**My audio or video quality is poor**

- 1. This is likely due to internet quality. We recommend one of the following for troubleshooting network issues, depending on your device:
	- a. Connect an ethernet cord to an internet modem and your computer, which bypasses the need for a WiFi connection.
	- b. If you're on a laptop with a WiFi connection, move closer to a router.
	- c. For mobile, connect to internet data from a service provider, or a WiFi connection if internet data is not working well.
- 2. If possible, the provider and the patient should close other applications and limit others from streaming content on the same internet connection.
- 3. If the patient is on a mobile device, especially Android, ask if they have a computer they can connect with. **Note:** The patient can join from both devices, but will show up as two users. Make sure to have your patient mute and disable audio on one device to avoid audio issues.

#### <span id="page-2-0"></span>**My patient is online and can see themselves, but when I join, I don't see anyone**

- 1. Click the Leave button and then click Start Online Visit in the encounter to rejoin the visit.
- 2. Make sure the patient **is not** on a different call, either phone or video. Then have the patient leave and rejoin using the original link.

#### <span id="page-2-1"></span>**The video of my patient is completely black on my screen**

- Desktop: The patient may have a covering over their webcam. Have the patient move any obstructions from the webcam.
- Mobile: If the patient is not currently viewing the video window (such as, looking at a different website or application), it will disable their camera for privacy reasons. Have the patient navigate back to the video window.

#### <span id="page-2-2"></span>**General Tips**

- 1. Leave the call and refresh your athenaNet browser. Go back into the encounter and click Start Online Visit again. If you're still experiencing issues;
- 2. Close and reopen athenaNet

# <span id="page-2-3"></span>**Patient experience troubleshooting tips**

#### <span id="page-2-4"></span>**My patient needs the athenaTelehealth link again, but I've already completed check-in**

- 1. On the Main Menu, click Calendar. Under APPOINTMENTS, click Today's Appointments.
- 2. Click on your patient's name from the sidebar menu.
- 3. Click Check-in under the patient's name and demographics.
- 4. Click Copy Link or Send Link to Patient.
- 5. After you have sent the link, click Intake or Exam below the patient's name and demographics to go back into the patient encounter.

#### <span id="page-2-5"></span>**My patient sees a "this link is not active" error even though it is the day of the appointment**

- 1. Have your patient try reopening the link. Ensure the patient is using a supported browser. For more information, see the [Browser Requirements](https://athenanet.athenahealth.com/1/1/postings/ReleaseNotes/Covid19ReleaseNotes/Content/Coll_AccessTelehealthApp_Beta_SCORE1538.htm#BrowserReq) section of this release note. If the browser is supported;
- 2. Go to the Check-in page and provide the patient with the appropriate link. Once you've done that;
- 3. Ensure your patient is copying and pasting the entire link and clicking on the link from the email for the appropriate appointment.

#### <span id="page-2-6"></span>**My patient sees a message asking them to allow access to their device's camera and microphone**

- 1. Ensure your patient allows the athenaTelehealth application access to their device's camera and microphone to connect video and audio for the virtual visit. To do so;
- 2. Please have them click Allow when asked if they want athenaTelehealth to access their camera and microphone.

#### <span id="page-2-7"></span>**My patient is getting an error that the application cannot connect to my video or microphone**

1. Ensure the browser has access to the camera and microphone in the browser security settings. **Note:** There are instructions in the error message or can they be found online for the specific browser. 2. Ensure the patient is not using your microphone or camera for a different application, including being on another phone or video call at the same time as the visit.

#### <span id="page-3-0"></span>**My patient is getting a message saying they are not using a supported browser**

The following browsers work with the athenaTelehealth app:

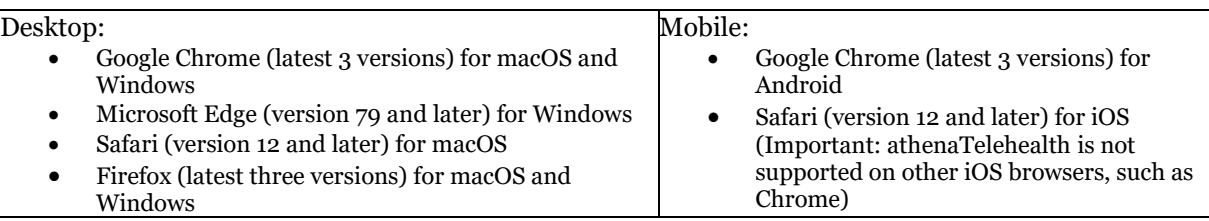

#### <span id="page-3-1"></span>**My patient can't hear the visit audio**

If the patient's speakers don't seem to be working, they can try these steps:

- 1. First, make sure your volume is up on your speakers and that they're not set to mute.
- 2. If you are using headphones or speakers, make sure the correct device is selected for sound in your settings.
- 3. If you're using a Bluetooth device, make sure your device has been paired with the computer, smartphone, or tablet you're using for your call.
- 4. Make sure you're not browsing in incognito or private mode.
- 5. Still can't hear? Try the following steps:

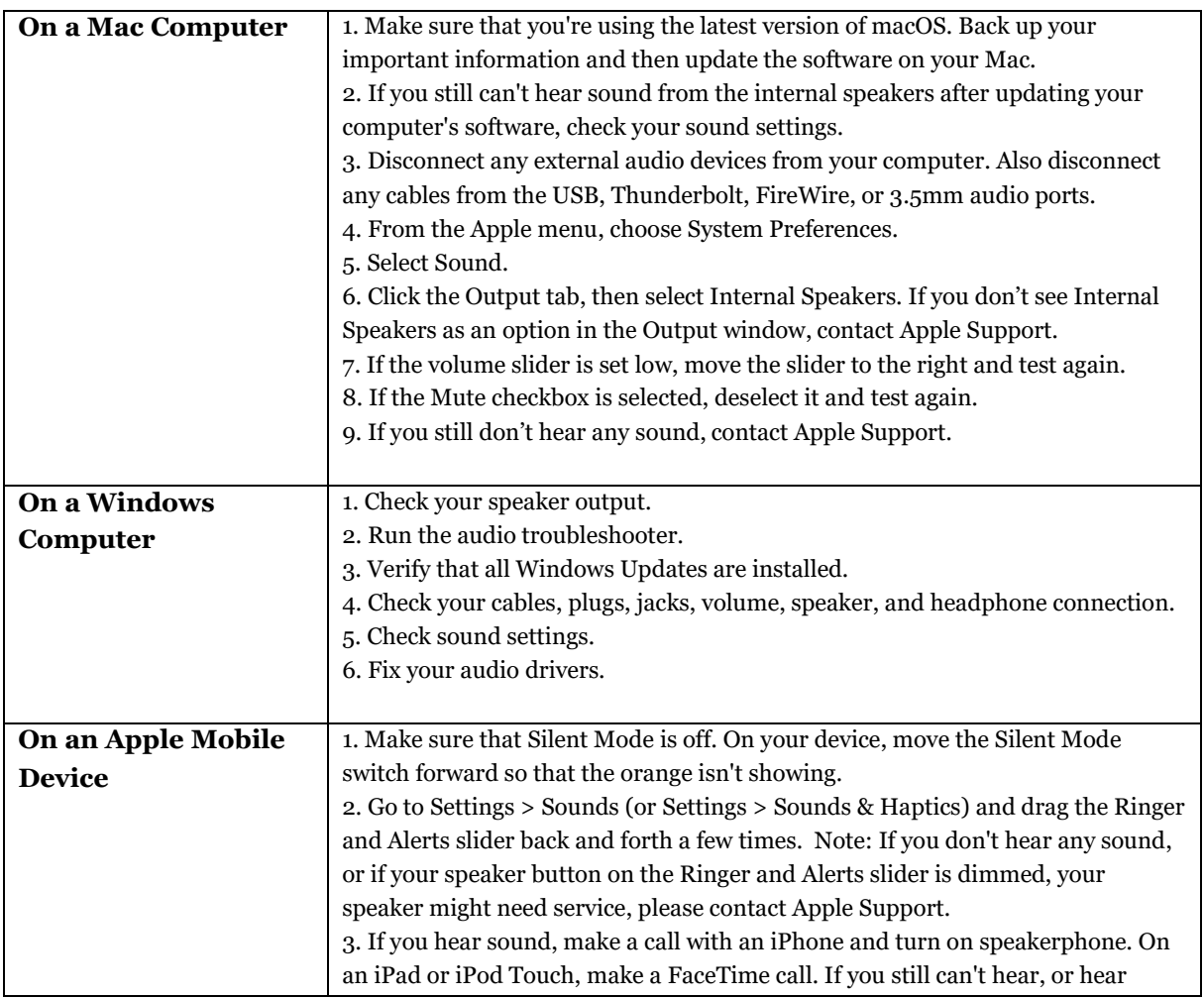

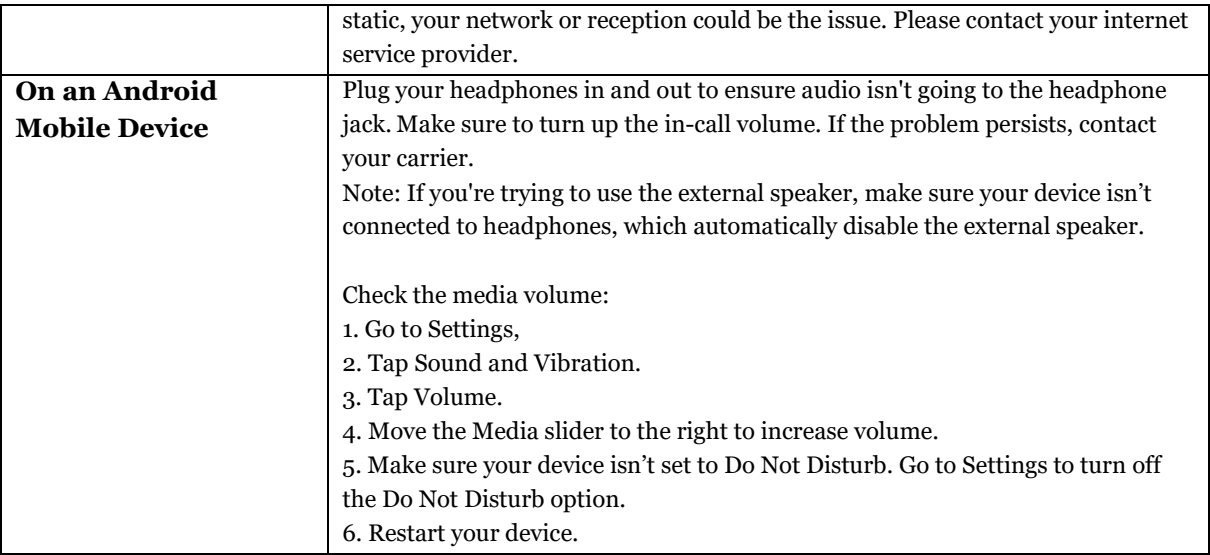

#### <span id="page-4-0"></span>**My patient's camera (video) is not working**

If the patient's camera doesn't seem to be working, they can try these steps

- 1. Make sure the patient **is not** on a different call, phone or video. Then have the patient leave and rejoin using the original link.
- 2. Try turning the camera on and off.
- 3. Make sure your camera is not obstructed and is clean of dirt or smudges.
- 4. Select Allow any time your browser prompts you to enable your camera.
- 5. Make sure you're not browsing in incognito mode.
- 6. If you're using a web cam connected to your device, make sure you've selected that as your video device in Settings.
- 7. Try using different audio options.
- 8. Still can't get your camera to work? Try the following steps:

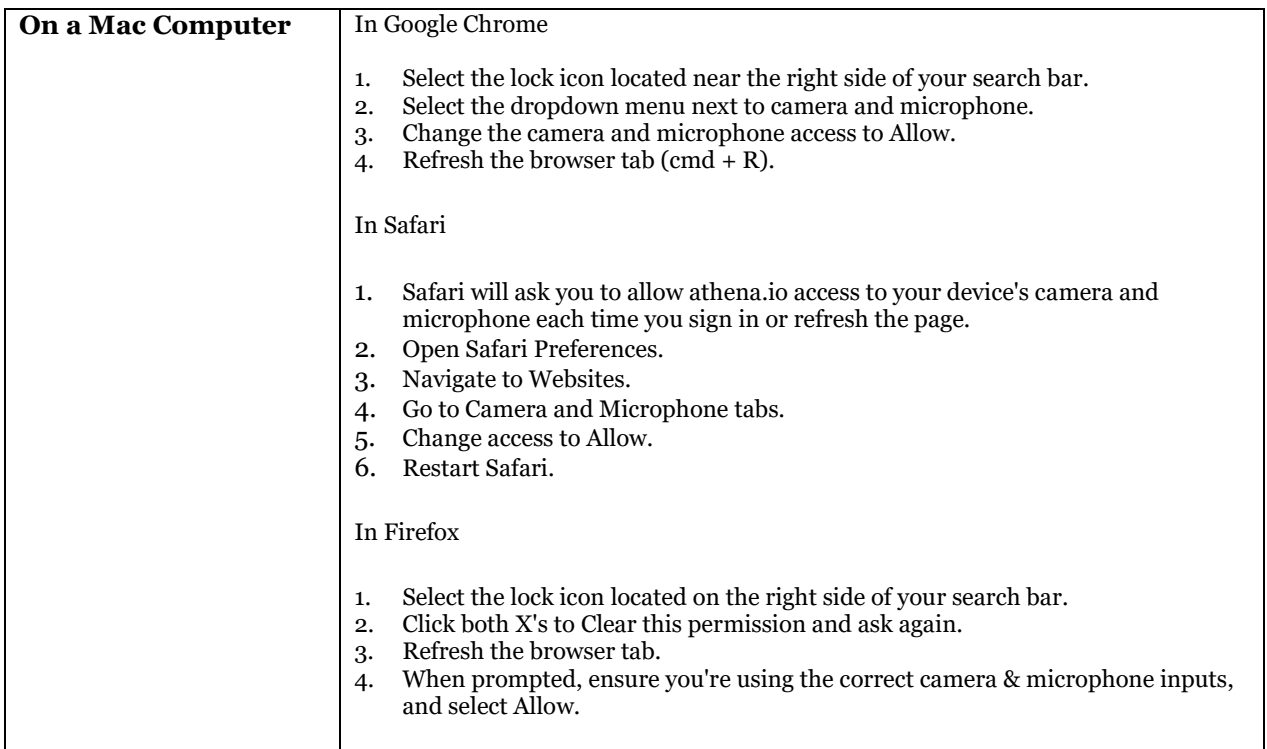

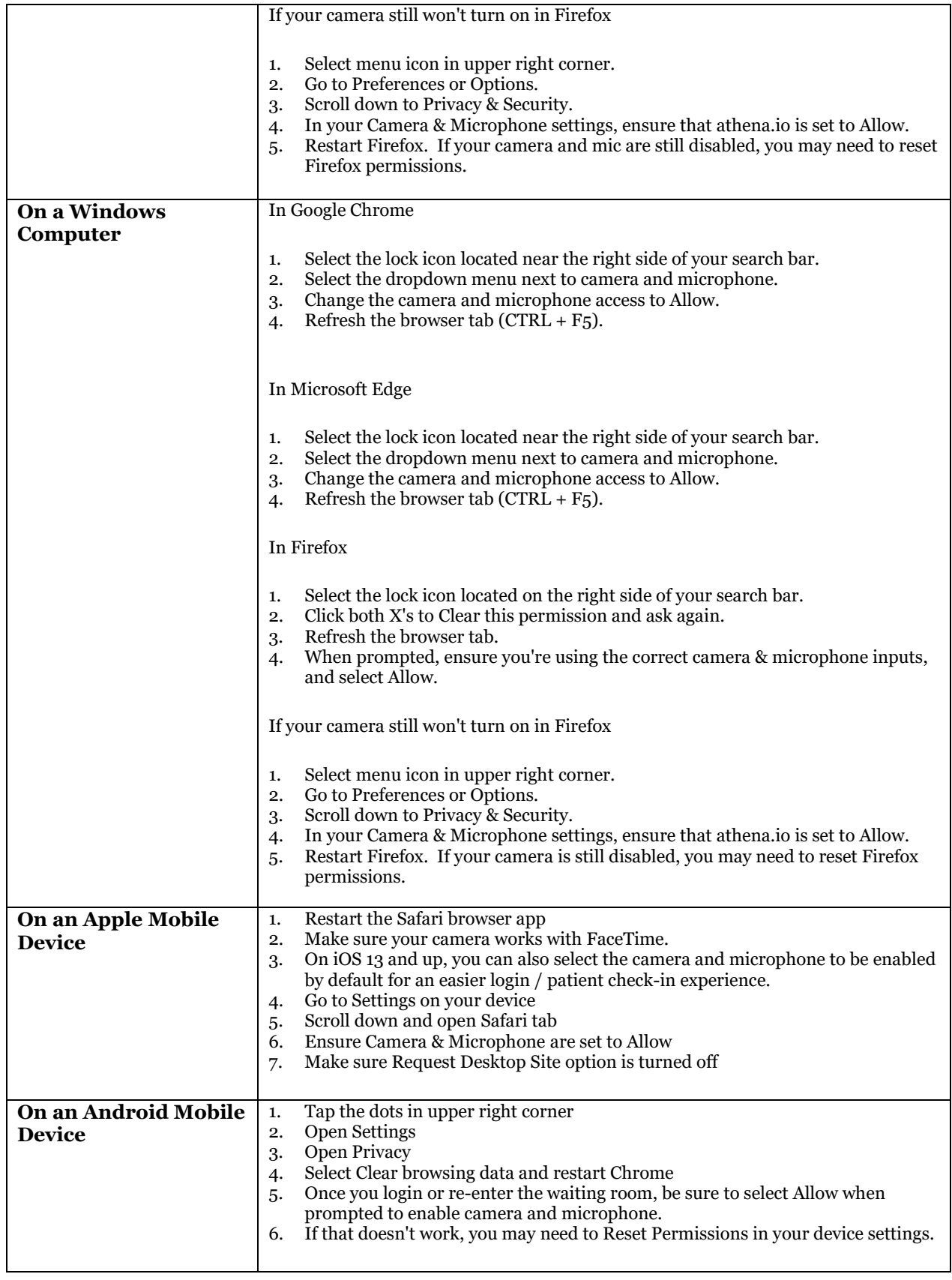

### <span id="page-5-0"></span>**My patient's microphone (audio) is not working**

If the patient's microphone doesn't seem to be working, they can try these steps

1. Try muting and unmuting the microphone.

- 2. Make sure the microphone isn't being blocked or obstructed.
- 3. Select "Allow any time" when your browser prompts you to enable your microphone.
- 4. Make sure you're not browsing in incognito mode.
- 5. If you're wearing a headset with a microphone, make sure you've selected it as your microphone device in Settings.
- 6. Try using different audio options.
- 7. Still can't get your microphone to work? It may be blocked. Try these steps:

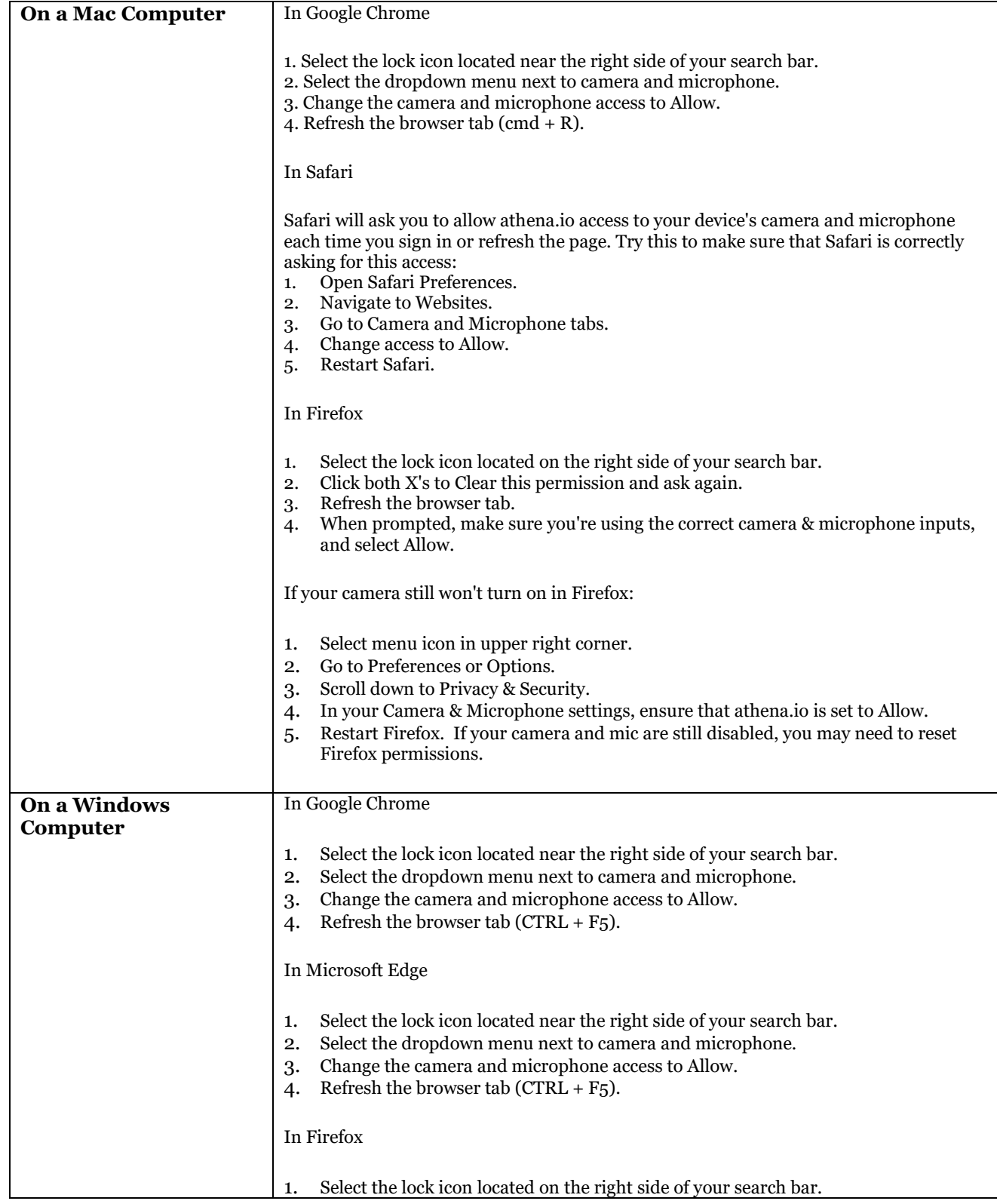

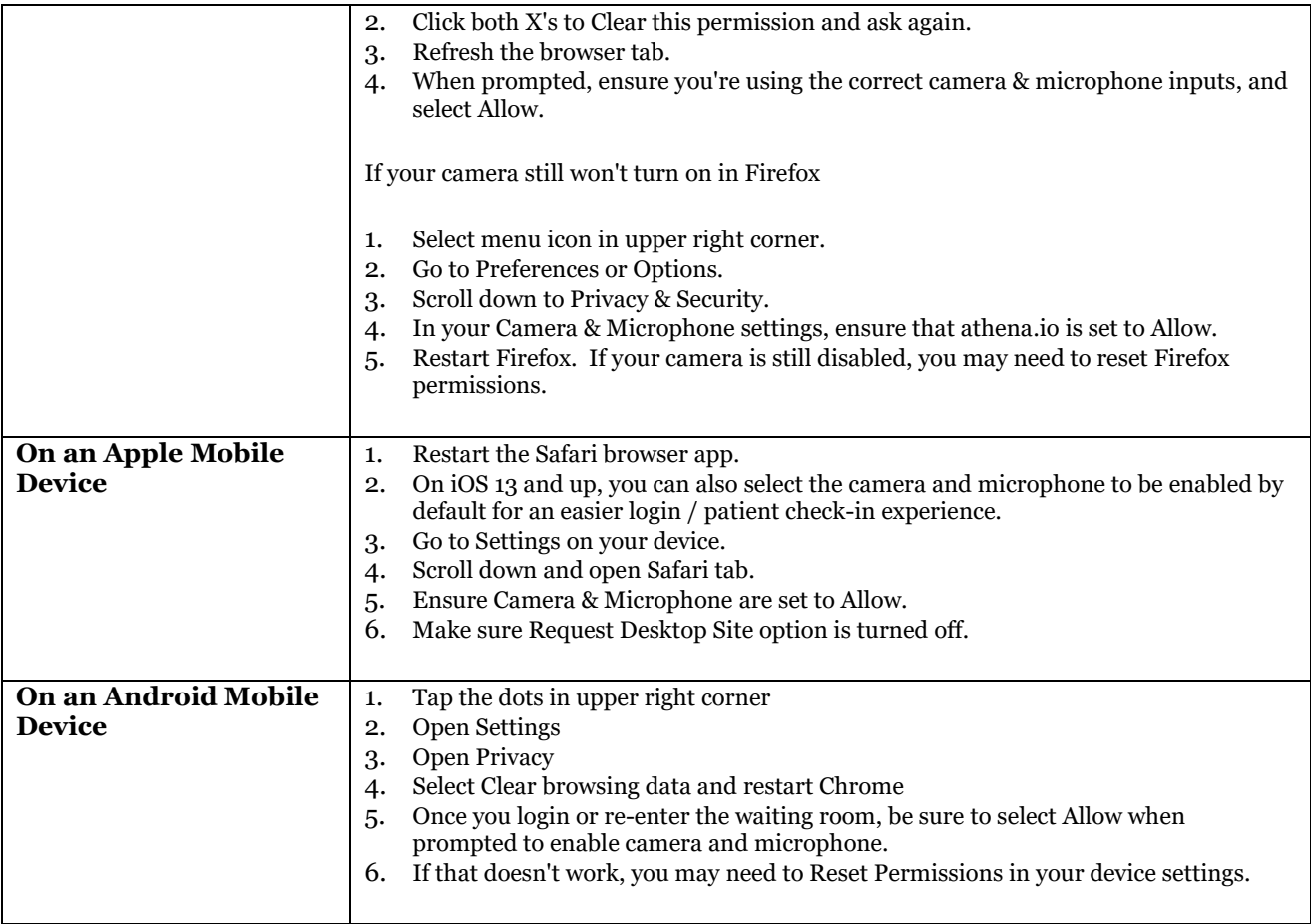

#### <span id="page-7-0"></span>**My patient's audio or video quality is poor**

- 1. This is likely due to internet quality. We recommend one of the following for troubleshooting network issues, depending on your device:
	- a) Connecting an ethernet cord to an internet modem and your computer which bypasses the need for a WiFi connection.
	- b) If you're on a laptop with a WiFi connection, move closer to a router.
	- c) For mobile, connect to internet data from a service provider or a WiFi connection if internet data is not working well.
- 2. If possible, both the provider and the patient should close other applications and limit others from streaming content on the same internet connection.
- 3. If the patient is on a mobile device, especially Android, ask if they have a computer they can connect with. **Note:** The patient can join from both devices but will show up as two users. Make sure to have your patient mute and disable audio on one device to avoid audio issues.

#### <span id="page-7-1"></span>**My patient left the call on accident**

- 1. If the patient has the "Thank You" page open, they can refresh the page to go back to the entry screen.
- 2. Your patient can return to the original appointment link and join the visit again.